# Установка и настройка 3D-Storage

3D-Storage — это система для коллективной работы с данными. Чтобы обеспечить коллективную работу с помощью 3D-Storage необходимо установить Pilot-Server и Pilot-myAdmin.

Перед началом установки ознакомьтесь с информацией, представленной ниже. Мы надеемся, что полученные сведения помогут вам избежать возможных ошибок и позволят быстро начать работу с системой.

Установить любой из компонентов системы на компьютере может только пользователь с правами администратора операционной системы.

После установки системы будет доступно два бесплатных подключения 3D-Storage к Pilot-Server. Для получения лицензий на большее количество подключений обратитесь к поставщику ПО АСКОН.

## Системные требования

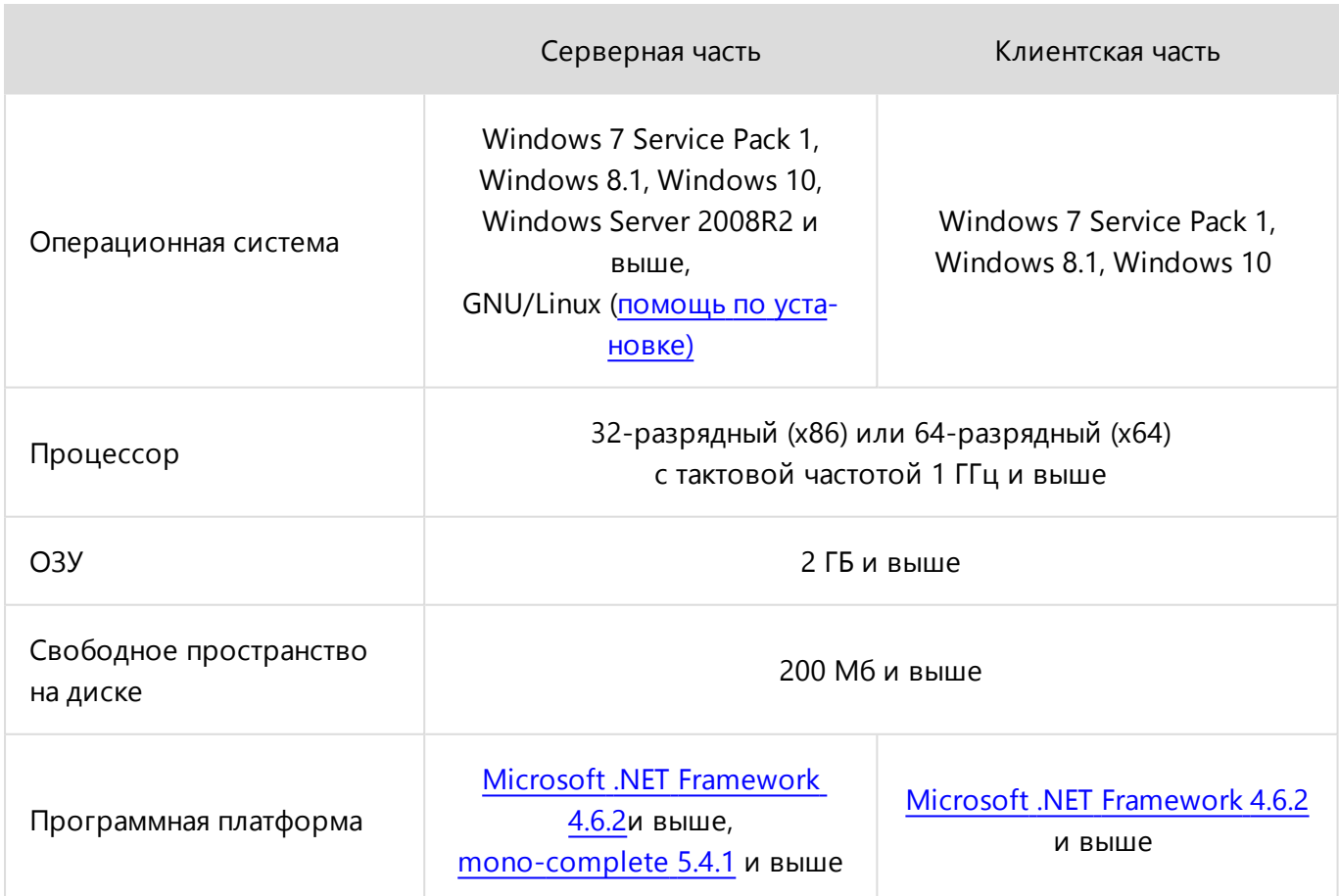

## Дополнительные условия

- В случае возникновения конфликтов с антивирусной программой, возможным решением станет добавление в исключения сканирования папки пользовательских настроек 3D-Storage (%USERPROFILE%\AppData\Local\ASCON) и папку установки компонентов системы Pilot (например, C:\Program Files\ASCON\).
- При работе с большим количеством смонтированных проектов, суммарно содержащих более 300000 файлов и папок, рекомендуется использование твердотельных накопителей SSD.

## Pilot-Server

Работа с 3D-Storage невозможна без подключения к Pilot-Server. Поэтому в первую очередь установите Pilot-Server.

Pilot-Server может быть установлен как на выделенный сервер, так и на пользовательский компьютер. Следует учесть, что скорость обработки информации зависит от характеристик сервера, и количества клиентов, обращающихся к нему одновременно.

Перед установкой Pilot-Server проверьте есть ли более новая версия Pilot-Server в Центре загрузок [pilot.sd.ascon.ru](http://pilot.sd.ascon.ru/). Если версия на сайте новее, чем на диске, скачайте и установите её.

В дальнейшем обновления системы можно получать и устанавливать через Pilot-myAdmin, если компьютер, на котором запущен Pilot-myAdmin, подключен к интернету.

При установке предлагается задать порт HTTP. По умолчанию задан порт HTTP 5545. Если предложенный порт занят, измените его. Порт, заданный при установке, автоматически открывается в брандмауэре Windows и его не надо открывать вручную.

При установке укажите пароль пользователя *root*, который будет использоваться при подключении Pilot-myAdmin к серверу.

Далее сервером будем называть компьютер, на который установлен Pilot-Server.

## Pilot-myAdmin

1. Следующим шагом установите Pilot-myAdmin и запустите его.

С помощью Pilot- myAdmin осуществляется управление базами данных. Управление базами данных можно производить удаленно по локальной сети или через Интернет.

Все базы данных должны храниться на сервере.

2. В окне **Настройки подключения** введите:

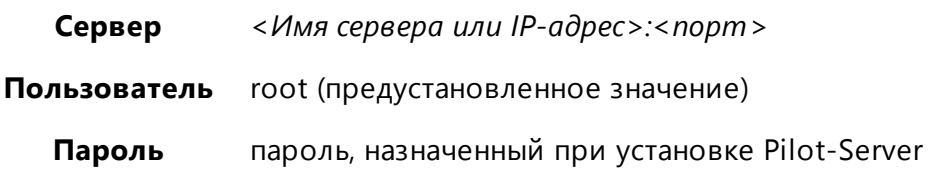

Если при установке Pilot-Server использовался порт, заданный по умолчанию, то при настройке подключения можно не указывать. Задайте просто имя сервера или IP-адрес. Например, *localhost*, если Pilot-Server и Pilot-myAdmin установлены на одном компьютере.

3. Для начала работы и ознакомления с работой системы используйте демонстрационную базу 3d-storage\_ru.

### Переход к управлению конфигурацией базы данных

Чтобы **адаптировать** базу данных **под свою организацию** необходимо перейти к управлению базой.

- 1. Выделите базу данных в списке баз данных
- 2. Откройте базу двойным щелчком левой кнопки мыши.

### Добавление пользователей

Чтобы пользователи получили доступ к работе с базой данных в 3D-Storage необходимо добавить их в базу данных, а затем назначить на должности.

Создавать пользователей можно непосредственно в базе данных с помощью Pilot-myAdmin, или

импортировать учетные записи пользователей из Active Directory (AD).

Хотя бы одному пользователю назначьте права администратора, чтобы можно было права доступа организации к базе данных в 3D-Storage.

Чтобы создать нового пользователя:

- 1. Перейдите во вкладку **Организационная структура**.
- 2. Нажмите **Создать пользователя**.
- 3. В окне **Создание нового пользователя** заполните поля. Поле **Имя пользователя** является обязательным.
- 4. Отметьте является ли новый пользователь администратором.
- 5. Нажмите OK.

Чтобы импортировать пользователя из AD:

- 1. Нажмите **Импорт из AD**.
- 2. Выберите пользователей, которые будут работать c базой данных в 3D-Storage. Нажмите OK.

Чтобы назначить администратором базы данных в 3D-Storage пользователя, импортированного из AD:

- 1. Выберите пользователя в списке пользователей и нажмите **Редактировать**.
- 2. Отметьте галочкой **Является администратором** и нажмите ОK.

### Назначение пользователя на должность

Если пользователь из **Списка пользователей** не назначен на должность, он не имеет доступа к работе с базой данных в 3D-Storage.

Чтобы назначить пользователя на должность:

- 1. В списке **Пользователи** выберите пользователя, которого нужно назначить на должность.
- 2. В **Организационной структуре** выберите его должность. Если на должность никто не назначен, возле нее появится кнопка **Назначить**, нажмите её.

Один пользователь может быть назначен на несколько должностей.

Все пользователи из **Списка пользователей**, которые назначены на должность, могут подключаться к базе данных как по локальной сети, так и через интернет, если открыт зарезервированный системой порт.

## 3D-Storage

- 1. Установите и запустите 3D-Storage.
- 2. Укажите настройки подключения:

**Сервер** *<Имя сервера или IP-адрес>:<порт>/<Имя базы>* **Пользователь** Имя пользователя с правами администратора

Если при установке Pilot-Server использовался порт, заданный по умолчанию, то при настройке подключения его можно не указывать.

Pilot-Server и 3D-Storage могут быть установлены на одном компьютере, кроме того работа в 3D-Storage может также происходить удаленно по локальной сети или через Интернет. Сценарии подключения во всех случаях одинаковы.

Если пользователи 3D- Storage будут подключаться к серверу через Интернет, необходимо, чтобы на компьютере, на котором установлен Pilor- Server, были соблюдены следующие условия:

- присвоен внешний IP-адрес;
- порт, указанный при установке Pilot-Server, открыт для внешней сети;
- 3. Сообщите будущим пользователям 3D-Storage имя сервера и базы данных.

Теперь пользователи, назначенные с помощью Pilot-myAdmin на должности в организационной структуре базы, могут установить 3D- Storage на своих компьютерах, указать настройки подключения и работать c 3D-Storage.

Установить 3D-Storage и Pilot-myAdmin можно средствами групповых политик из готовых пакетов MSI. После установки Pilot- Server все MSI- пакеты автоматически сохраняются в папке \PROGRAMDATA\ASCON\Pilot Server\Update.

Если у Вас возникли какие-либо вопросы при установке и настройке 3D-Storage, Вы можете обратиться в Службу [технической](http://support.ascon.ru/request) поддержки компании АСКОН.

# Обозреватель проектов

**Обозреватель проектов** предназначен для работы со структурой проектов на виртуальном диске **Pilot-Storage**. Также используется в качестве пользовательского интерфейса для **3D-Storagе**.

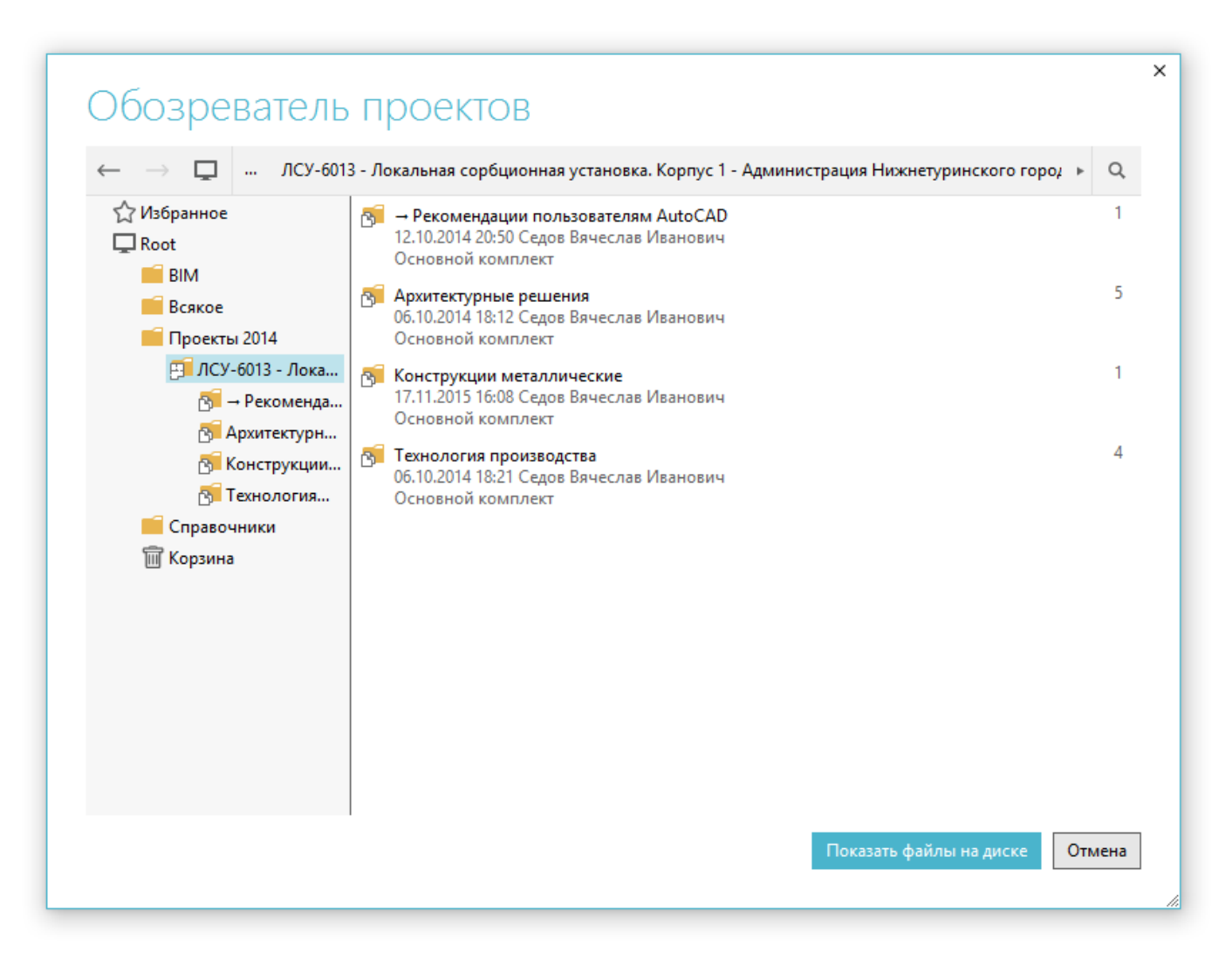

#### **Обозреватель проектов позволяет:**

- работать со структурой проектов: создавать, перемещать, удалять в корзину, удалять безвозвратно и восстанавливать элементы;
- осуществлять переход к исходным файлам и папкам исходных файлов на диске;
- <sup>l</sup> редактировать карточки элементов;
- копировать ссылки и идентификаторы элементов;
- настраивать совместный доступ;
- осуществлять поиск;
- замораживать и размораживать элементы;
- добавлять элементы в избранное.

Для работы с **Обозревателем проектов** необходимо, чтобы был установлен один из клиентов системы Pilot-ICE.

## Запуск обозревателя проектов

По умолчанию ярлык **3D-Storage** открывает корневую папку Pilot-Storage в **Проводнике** Windows. Для запуска **Обозревателя проектов** можно:

- **создать ярлык Обозреватель проектов** на рабочем столе;
- создать сочетание клавиш для быстрого вызова.

### Создание ярлыка для Обозревателя проектов на рабочем столе

Для того, чтобы создать ярлык, запускающий **Обозреватель проектов**:

- <sup>l</sup> сделайте копию ярлыка **3D-Storage**;
- <sup>l</sup> для удобства переименуйте ярлык в **Обозреватель проектов**;
- **вызовите контекстное меню и в нём выберите Свойства**;
- **выберите вкладку Ярлык;**
- <sup>l</sup> в конец строки **Объект** , которая содержит путь к исполняемому файлу программы, вставьте параметр **-projectExplorer**:

"[path to exe]" -projectExplorer

<sup>l</sup> нажмите **Применить**, затем **ОК**

Аналогично можно создать ярлык Обозреватель проектов из ярлыков Pilot-ICE или Pilot-ICE Enterprise.

## Создание сочетания клавиш для быстрого вызова Обозревателя проектов

Для того, чтобы задать сочетание клавиш для быстрого вызова **Обозревателя проектов**:

- <sup>l</sup> откройте **Свойства** созданного ярлыка **Обозреватель проектов**;
- **выберите вкладку Ярлык;**
- **поместите курсор мыши в строку Быстрый вызов;**
- нажмите необходимое сочетание клавиш, например Ctrl+Shift+E;
- <sup>l</sup> нажмите **Применить**, затем **ОК**.

# Настройки клиента

Выберите **Сервис** → **Настройки** → **Настройки клиента**. В открывшемся диалоговом окне можно настроить:

- Язык интерфейса. После смены языка необходимо перезапустить приложение.
- Цветовую схему. После изменения необходимо перезапустить приложение.
- Запуск приложения после загрузки операционной системы.
- Показ уведомлений. Уведомления отображаются в области уведомлений панели задач.
- Папку для автоимпорта новых файлов (см. "Автоматический импорт файлов").
- Кэширование данных и файлов.

### Папка автоимпорта

Для **Папки автоимпорта** по умолчанию испольуется путь %userprofile%\Documents\Pilot (auto import). Эта папка создаётся автоматически, при первом запуске 3D-Storage. Расположение папки автоимпорта можно изменить в диалоговом окне **Настройки клиента**.

## Кэширование данных и файлов

Данные, которые использует пользователь, в 3D-Storage и в 3D-Storage записываются в кэш, чтобы доступ к данным осуществлялся быстрее, чем выборка исходных данных с сервера. По умолчанию кэш расположен на диске C, в папке профиля пользователя. Чтобы освободить место на диске можно очистить или перенести кэш.

### Для очистки кэша:

Диалоговое окно **Настройки клиента** содержит информацию о том, сколько места на диске может освободить очистка кэша. При необходимости, нажмите кнопку **Очистить**.

### Для переноса кэша:

- 1. В диалоговом окне **Настройки клиента** выберите диск для хранения кэша.
- 2. Перезапустите приложение.

Диском для хранения кэша может быть назначен только локальный диск с файловой системой NTFS.